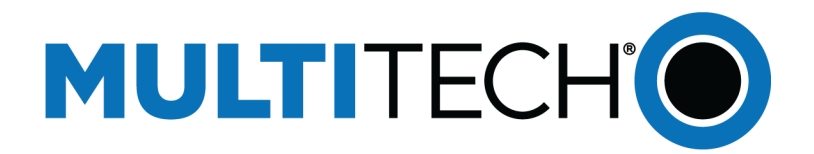

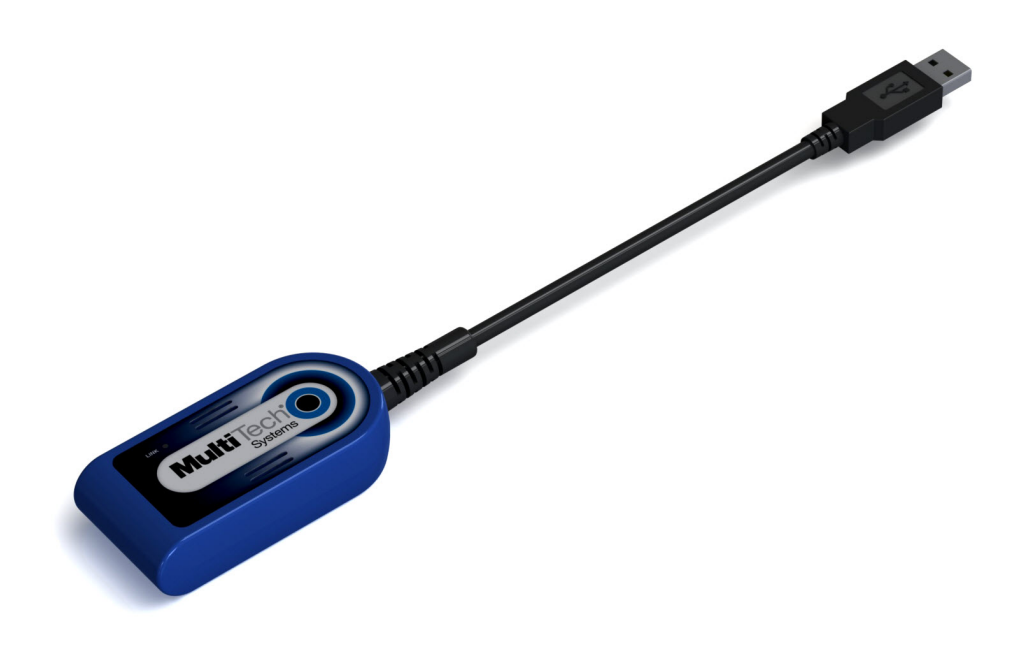

# **QuickCarrierTM USB-D EV-DO**

## MTD-EV3 User Guide

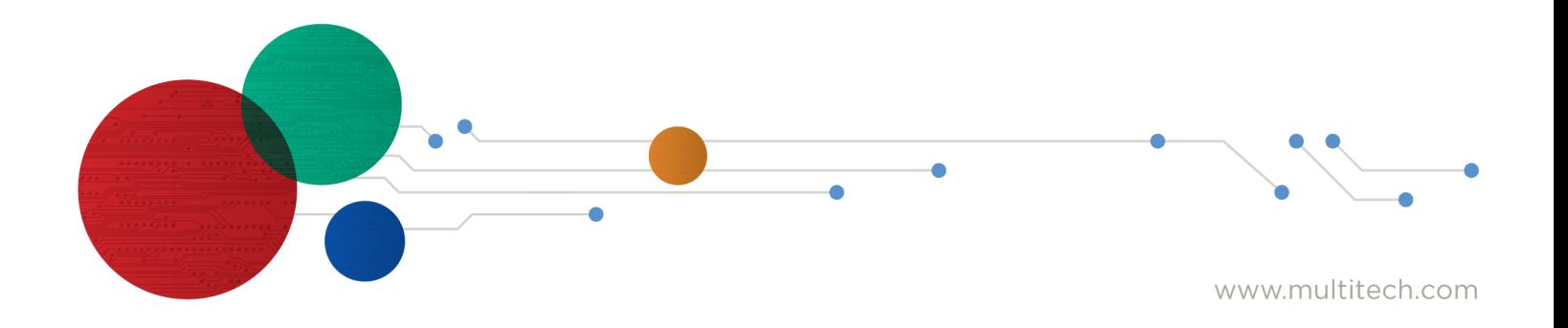

#### **QuickCarrier USB-D MTD-EV3 User Guide**

Models: MTD-EV3

Part Number: S000570, Version 1.7

#### **Copyright**

This publication may not be reproduced, in whole or in part, without the specific and express prior written permission signed by an executive officer of Multi-Tech Systems, Inc. All rights reserved. **Copyright © 2016 by Multi-Tech Systems, Inc.**

Multi-Tech Systems, Inc. makes no representations or warranties, whether express, implied or by estoppels, with respect to the content, information, material and recommendations herein and specifically disclaims any implied warranties of merchantability, fitness for any particular purpose and noninfringement.

Multi-Tech Systems, Inc. reserves the right to revise this publication and to make changes from time to time in the content hereof without obligation of Multi-Tech Systems, Inc. to notify any person or organization of such revisions or changes.

#### **Trademarks**

QuickCarrier and the Multi-Tech logo are a registered trademarks of Multi-Tech Systems, Inc. All other brand and product names are trademarks or registered trademarks of their respective companies.

#### **Legal Notices**

The MultiTech products are not designed, manufactured or intended for use, and should not be used, or sold or re-sold for use, in connection with applications requiring fail-safe performance or in applications where the failure of the products would reasonably be expected to result in personal injury or death, significant property damage, or serious physical or environmental damage. Examples of such use include life support machines or other life preserving medical devices or systems, air traffic control or aircraft navigation or communications systems, control equipment for nuclear facilities, or missile, nuclear, biological or chemical weapons or other military applications ("Restricted Applications"). Use of the products in such Restricted Applications is at the user's sole risk and liability.

MULTITECH DOES NOT WARRANT THAT THE TRANSMISSION OF DATA BY A PRODUCT OVER A CELLULAR COMMUNICATIONS NETWORK WILL BE UNINTERRUPTED, TIMELY, SECURE OR ERROR FREE, NOR DOES MULTITECH WARRANT ANY CONNECTION OR ACCESSIBILITY TO ANY CELLULAR COMMUNICATIONS NETWORK. MULTITECH WILL HAVE NO LIABILITY FOR ANY LOSSES, DAMAGES, OBLIGATIONS, PENALTIES, DEFICIENCIES, LIABILITIES, COSTS OR EXPENSES (INCLUDING WITHOUT LIMITATION REASONABLE ATTORNEYS FEES) RELATED TO TEMPORARY INABILITY TO ACCESS A CELLULAR COMMUNICATIONS NETWORK USING THE PRODUCTS.

#### **Contacting MultiTech**

#### **Knowledge Base**

The Knowledge Base provides immediate access to support information and resolutions for all MultiTech products. Visit <http://www.multitech.com/kb.go>.

#### **Support Portal**

To create an account and submit a support case directly to our technical support team, visit: <https://support.multitech.com>.

#### **Support**

Business Hours: M-F, 8am to 5pm CT

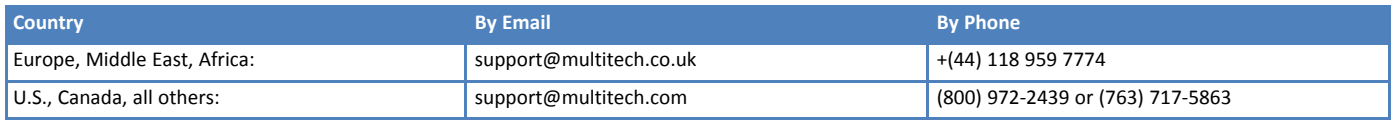

#### **Warranty**

To read the warranty statement for your product, visit [www.multitech.com/warranty.go](http://www.multitech.com/warranty.go). For other warranty options, visit [www.multitech.com/es.go](http://www.multitech.com/es.go).

#### **World Headquarters**

Multi-Tech Systems, Inc. 2205 Woodale Drive, Mounds View, MN 55112 Phone: (800) 328-9717 or (763) 785-3500 Fax (763) 785-9874

## **Contents**

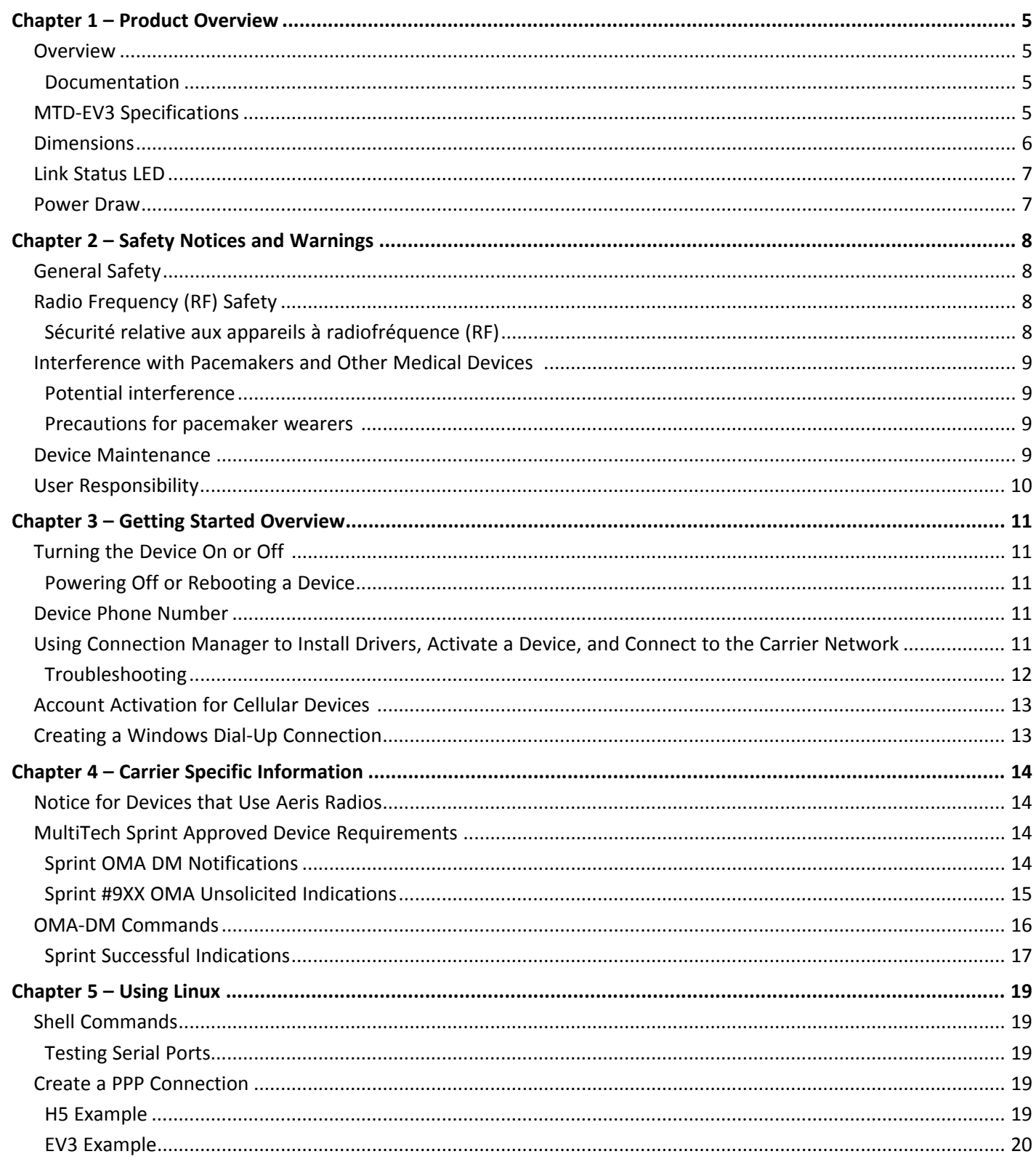

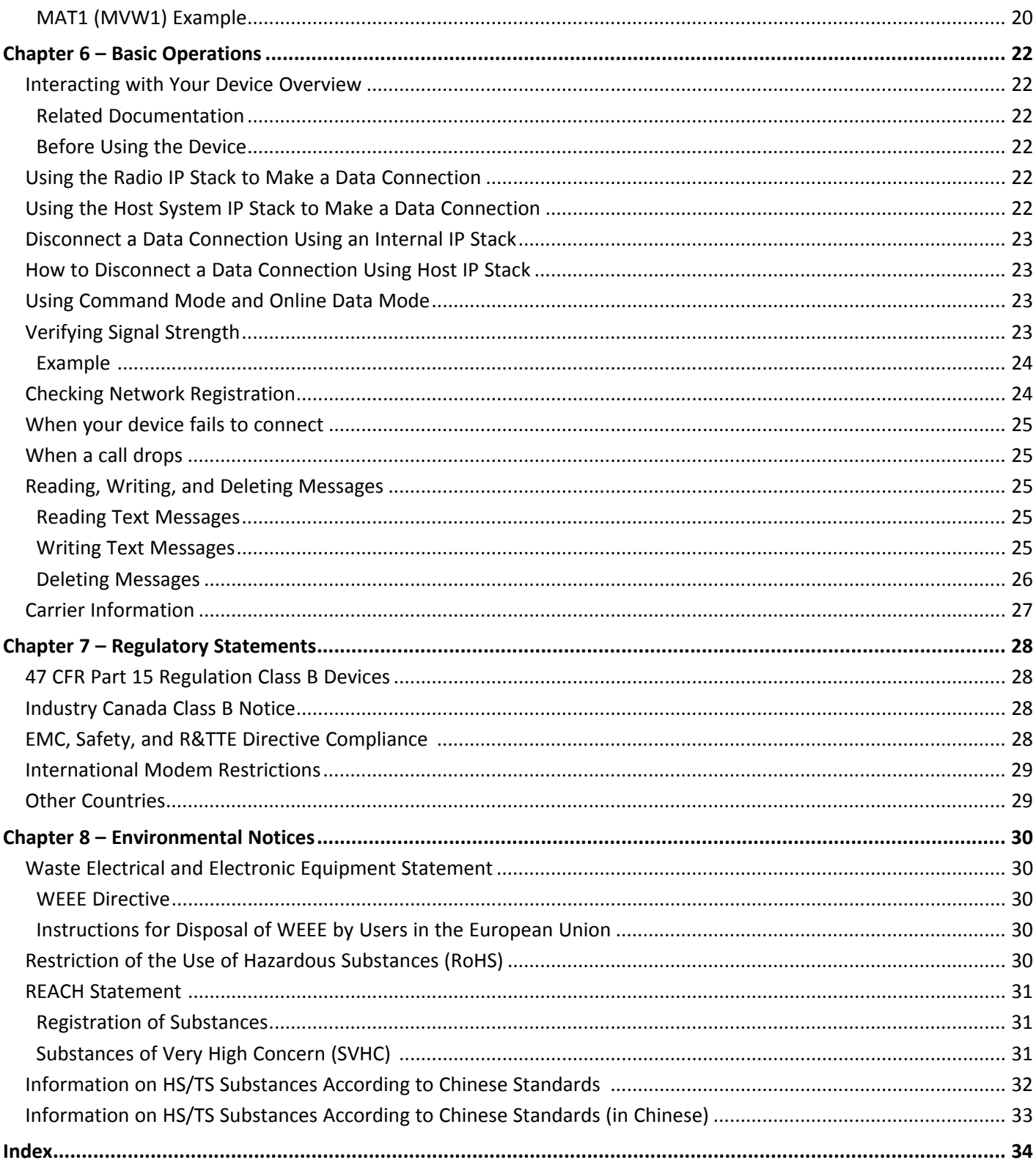

## <span id="page-4-1"></span><span id="page-4-0"></span>**Chapter 1 – Product Overview**

## **Overview**

<span id="page-4-3"></span>The QuickCarrier USB-D is a cellular dongle designed and built for M2M applications.

## **Documentation**

The following documentation is available on the MultiTech website at [http://www.multitech.com/brands/quickcarrier-usb-d.](http://www.multitech.com/brands/quickcarrier-usb-d)

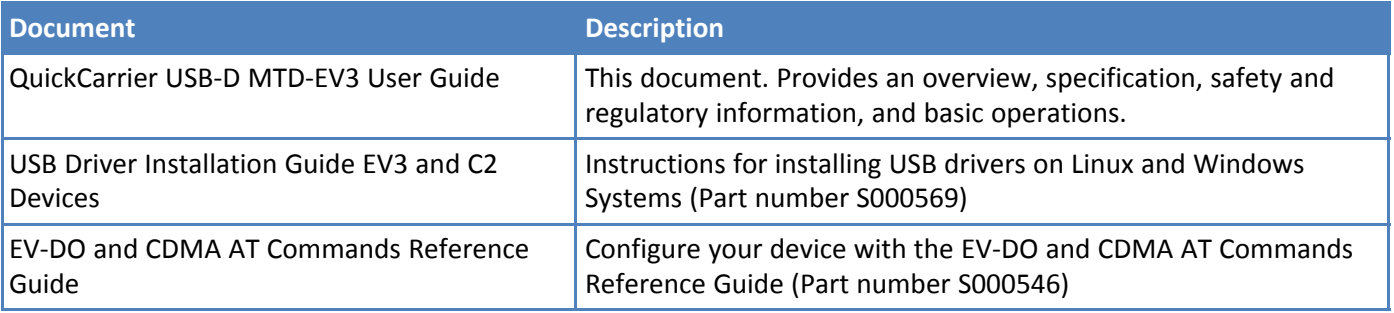

## <span id="page-4-4"></span><span id="page-4-2"></span>**MTD-EV3 Specifications**

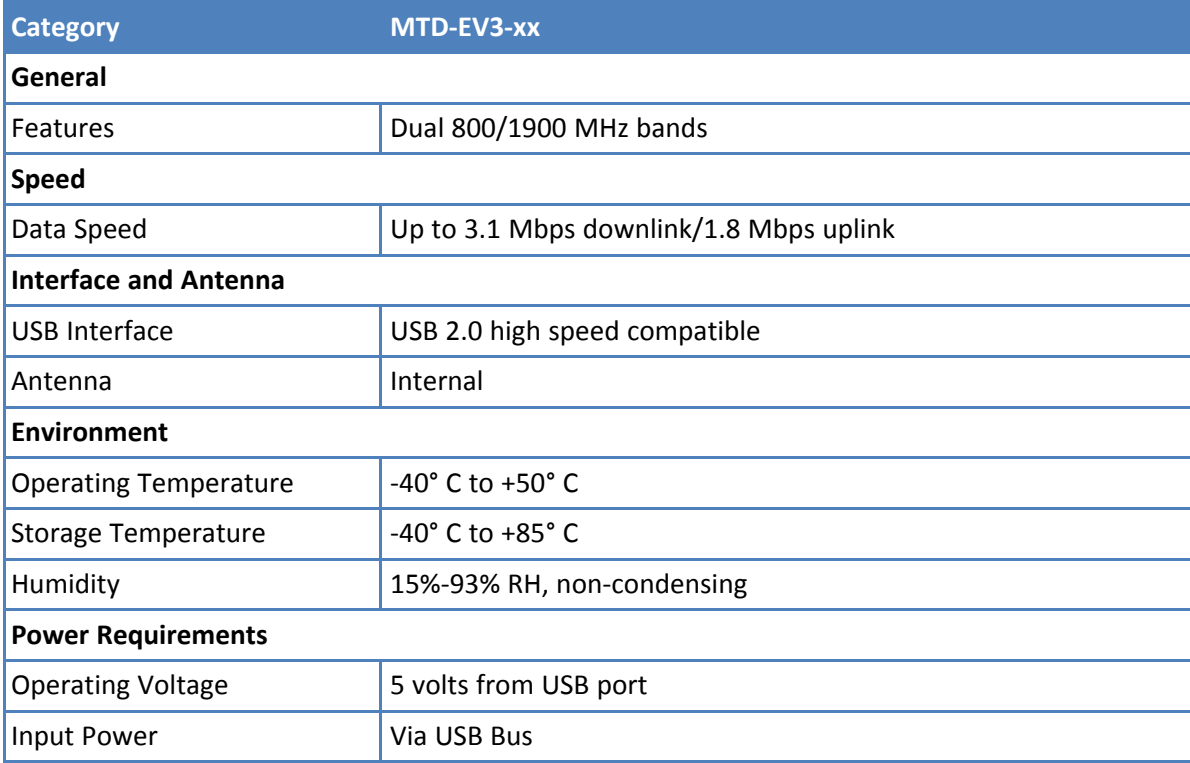

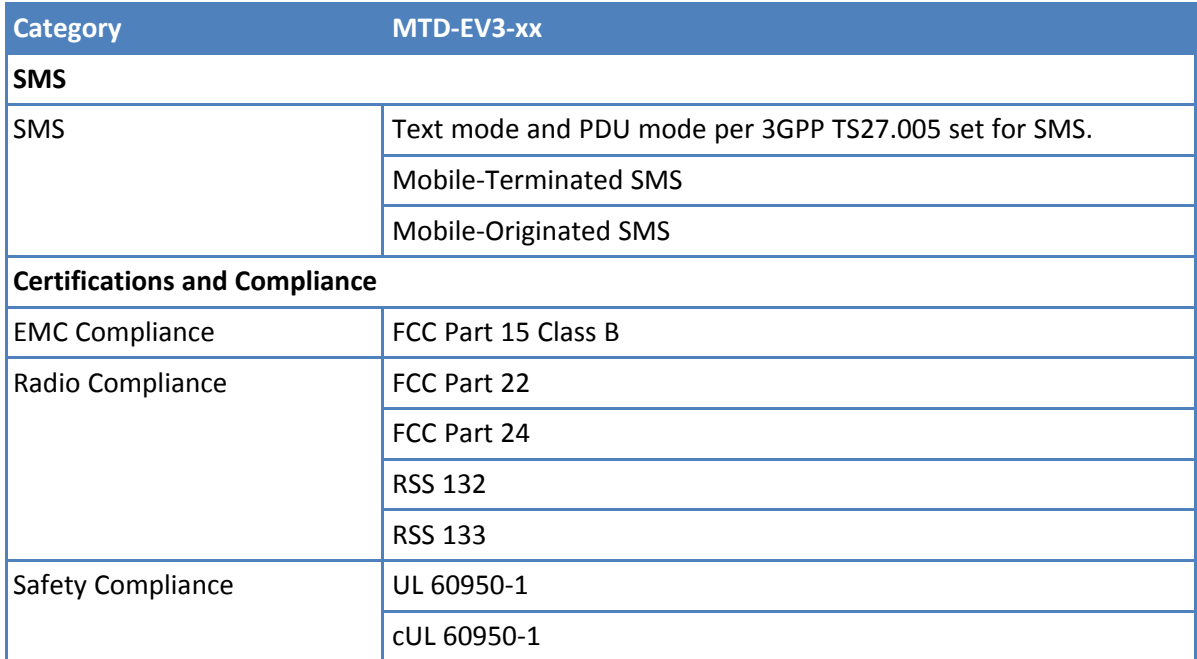

## **Dimensions**

<span id="page-5-1"></span><span id="page-5-0"></span>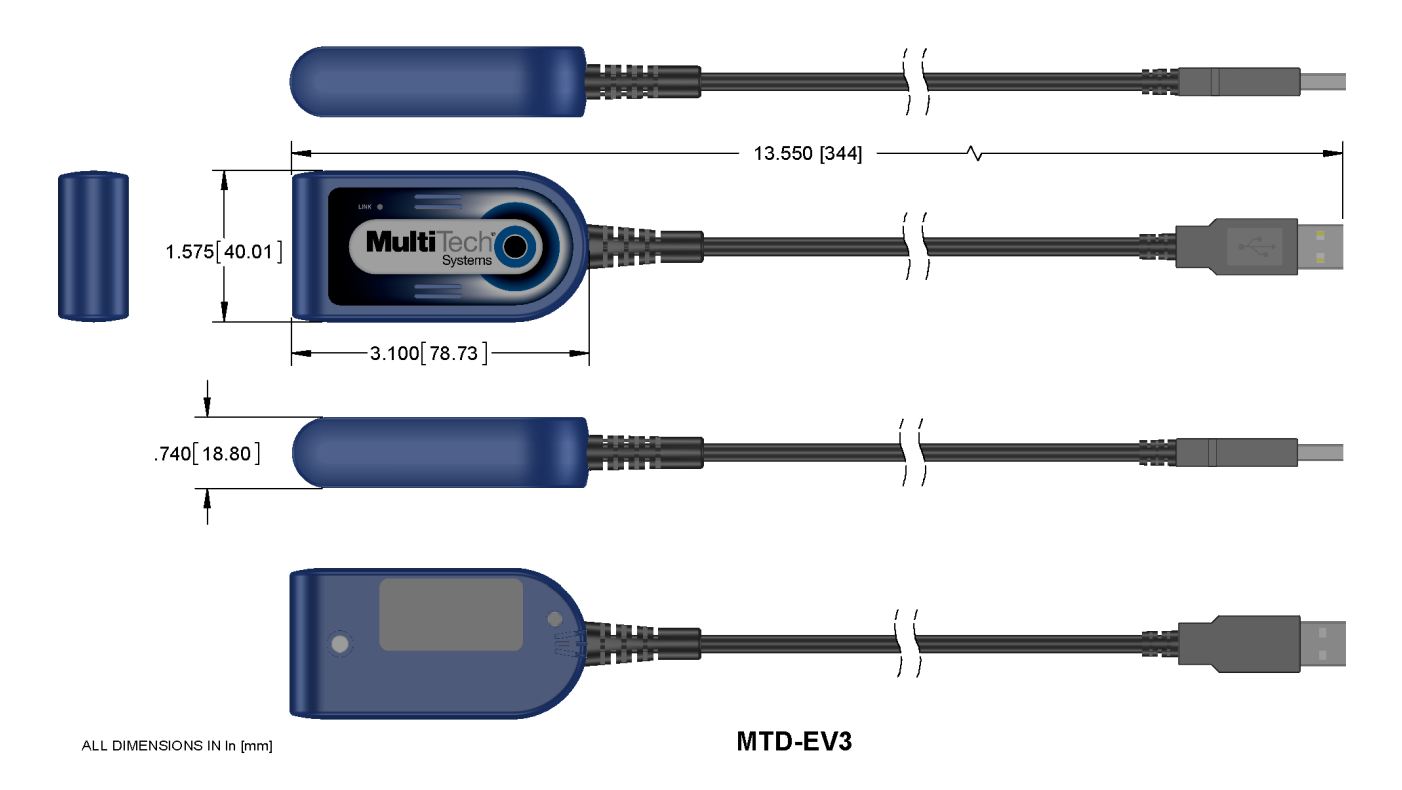

## <span id="page-6-2"></span><span id="page-6-0"></span>**Link Status LED**

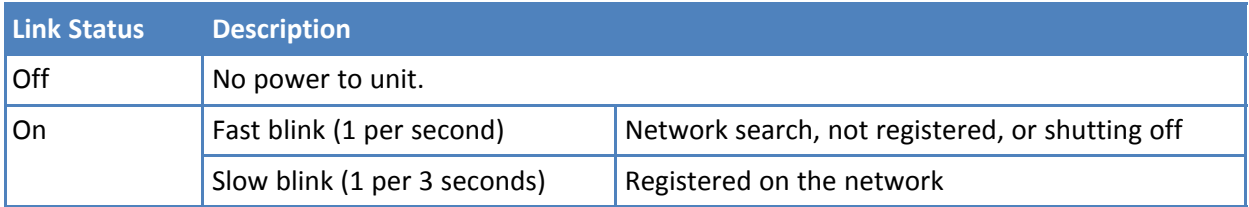

## <span id="page-6-3"></span><span id="page-6-1"></span>**Power Draw**

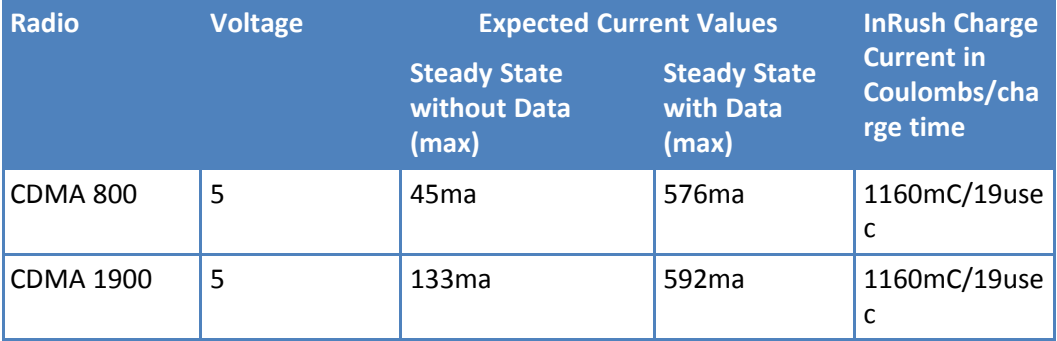

#### **Note:**

- **Steady State Maximums:** Radio is registered and is transmitting at the highest values allowed by the carrier. The continuous current with data being sent and without data being sent.
- **InRush Current:** The input current during power up or a device reset (capacitors are charging).

## <span id="page-7-1"></span><span id="page-7-0"></span>**Chapter 2 – Safety Notices and Warnings**

## **General Safety**

<span id="page-7-5"></span>The device is designed for and intended to be used in fixed and mobile applications. Fixed means the device is physically secured at one location and cannot be easily moved to another location. Mobile means the device is used in other than fixed locations.

**CAUTION:** Maintain a separation distance of at least 20 cm (8 inches) between the transmitter's antenna and the body of the user or nearby persons. The device is not designed for or intended to be used in portable applications within 20 cm (8 inches) of the user's body.

**Attention:** Maintenir une distance d'au moins 20 cm (8 po) entre l'antenne du récepteur et le corps de l'utilisateur ou à proximité de personnes. Le modem n'est pas conçu pour, ou destinés à être utilisés dans les applications portables, moins de 20 cm du corps de l'utilisateur.

## <span id="page-7-2"></span>**Radio Frequency (RF) Safety**

<span id="page-7-6"></span>Due to the possibility of radio frequency (RF) interference, it is important that you follow any special regulations regarding the use of radio equipment. Follow the safety advice given below.

- Operating your device close to other electronic equipment may cause interference if the equipment is inadequately protected. Observe any warning signs and manufacturers' recommendations.
- Different industries and businesses restrict the use of cellular devices. Respect restrictions on the use of radio equipment in fuel depots, chemical plants, or where blasting operations are in process. Follow restrictions for any environment where you operate the device.
- Do not place the antenna outdoors.
- Switch OFF your wireless device when in an aircraft. Using portable electronic devices in an aircraft may endanger aircraft operation, disrupt the cellular network, and is illegal. Failing to observe this restriction may lead to suspension or denial of cellular services to the offender, legal action, or both.
- Switch OFF your wireless device when around gasoline or diesel-fuel pumps and before filling your vehicle with fuel.
- Switch OFF your wireless device in hospitals and any other place where medical equipment may be in use.

## <span id="page-7-3"></span>**Sécurité relative aux appareils à radiofréquence (RF)**

<span id="page-7-4"></span>À cause du risque d'interférences de radiofréquence (RF), il est important de respecter toutes les réglementations spéciales relatives aux équipements radio. Suivez les conseils de sécurité ci-dessous.

- Utiliser l'appareil à proximité d'autres équipements électroniques peut causer des interférences si les équipements ne sont pas bien protégés. Respectez tous les panneaux d'avertissement et les recommandations du fabricant.
- Certains secteurs industriels et certaines entreprises limitent l'utilisation des appareils cellulaires. Respectez ces restrictions relatives aux équipements radio dans les dépôts de carburant, dans les usines de produits chimiques, ou dans les zones où des dynamitages sont en cours. Suivez les restrictions relatives à chaque type d'environnement où vous utiliserez l'appareil.
- Ne placez pas l'antenne en extérieur.
- Éteignez votre appareil sans fil dans les avions. L'utilisation d'appareils électroniques portables en avion est illégale: elle peut fortement perturber le fonctionnement de l'appareil et désactiver le réseau cellulaire. S'il

ne respecte pas cette consigne, le responsable peut voir son accès aux services cellulaires suspendu ou interdit, peut être poursuivi en justice, ou les deux.

- Éteignez votre appareil sans fil à proximité des pompes à essence ou de diesel avant de remplir le réservoir de votre véhicule de carburant.
- Éteignez votre appareil sans fil dans les hôpitaux ou dans toutes les zones où des appareils médicaux sont susceptibles d'être utilisés.

## <span id="page-8-0"></span>**Interference with Pacemakers and Other Medical Devices**

#### **Potential interference**

Radio frequency energy (RF) from cellular devices can interact with some electronic devices. This is electromagnetic interference (EMI). The FDA helped develop a detailed test method to measure EMI of implanted cardiac pacemakers and defibrillators from cellular devices. This test method is part of the Association for the Advancement of Medical Instrumentation (AAMI) standard. This standard allows manufacturers to ensure that cardiac pacemakers and defibrillators are safe from cellular device EMI.

The FDA continues to monitor cellular devices for interactions with other medical devices. If harmful interference occurs, the FDA will assess the interference and work to resolve the problem.

#### **Precautions for pacemaker wearers**

If EMI occurs, it could affect a pacemaker in one of three ways:

- Stop the pacemaker from delivering the stimulating pulses that regulate the heart's rhythm.
- Cause the pacemaker to deliver the pulses irregularly.
- Cause the pacemaker to ignore the heart's own rhythm and deliver pulses at a fixed rate.

Based on current research, cellular devices do not pose a significant health problem for most pacemaker wearers. However, people with pacemakers may want to take simple precautions to be sure that their device doesn't cause a problem.

- Keep the device on the opposite side of the body from the pacemaker to add extra distance between the pacemaker and the device.
- Avoid placing a turned-on device next to the pacemaker (for example, don't carry the device in a shirt or jacket pocket directly over the pacemaker).

## <span id="page-8-1"></span>**Device Maintenance**

<span id="page-8-2"></span>When maintaining your device:

- Do not attempt to disassemble the device. There are no user serviceable parts inside.
- Do not misuse the device. Follow instructions on proper operation and only use as intended. Misuse could make the device inoperable, damage the device and/or other equipment, or harm users.
- Do not apply excessive pressure or place unnecessary weight on the device. This could result in damage to the device or harm to users .
- Do not use this device in explosive or hazardous environments unless the model is specifically approved for such use. The device may cause sparks. Sparks in explosive areas could cause explosion or fire and may result in property damage, severe injury, and/or death.
- Do not expose your device to any extreme environment where the temperature or humidity is high. Such exposure could result in damage to the device or fire.
- Do not expose the device to water, rain, or spilled beverages. It is not waterproof. Exposure to liquids could result in damage to the device.
- Do not place the device alongside computer discs, credit or travel cards, or other magnetic media. The information contained on discs or cards may be affected by the device.
- Using accessories, such as antennas, that MultiTech has not authorized or that are not compliant with MultiTech's accessory specifications may invalidate the warranty.

If the device is not working properly, contact MultiTech Technical Support.

## <span id="page-9-0"></span>**User Responsibility**

<span id="page-9-1"></span>Respect all local regulations for operating your wireless device. Use the security features to block unauthorized use and theft.

## <span id="page-10-0"></span>**Chapter 3 – Getting Started Overview**

To use the MTD, do the following:

- **1.** Power up the device. Refer to *Turning the Device On or Off.*
- **2.** Install device drivers. Use the *Connection Manager* or follow instructions in the *USB Driver Installation Guide* for your model.
- **3.** Activate the device on your carrier network. Use the *Connection Manager* or refer to *Account Activation for Cellular Devices*.
- **4.** Make a data connection. Use the *Connection Manager* or refer to *Using Linux* and/or *Basic Operations*.

## <span id="page-10-1"></span>**Turning the Device On or Off**

<span id="page-10-6"></span>This USB-powered device does not have a power button. Connect the device to a computer's USB port to turn it on.

After plugging in the device, allow it 15 seconds to initialize before using.

Disconnecting it or shutting off the computer, turns it off. For best practices, follow the steps in *Powering Off or Rebooting a Device*.

**Note:** When reconnecting the device, use the same USB port that you used when installing drivers. Otherwise, you may need to re-install the driver.

## <span id="page-10-2"></span>**Powering Off or Rebooting a Device**

To power off your device:

- **1.** Suspend dial-up network.
- **2.** Suspend ModemQuery.
- **3.** Wait for Steps 1-2 to complete.
- **4.** Verify that the modem has disconnected.
- **5.** Issue **AT#SHDN**.
- **6.** Wait 30 seconds.
- **7.** Power off or disconnect power.

## <span id="page-10-3"></span>**Device Phone Number**

Every device has a unique phone number. Your service provider supplies a phone number when you activate your account. Wireless service provider implementation may vary. Consult with your service provider to get the phone number for your device.

## <span id="page-10-4"></span>**Using Connection Manager to Install Drivers, Activate a Device, and Connect to the Carrier Network**

<span id="page-10-5"></span>Connection Manager is software that installs device drivers, activates your device on your carrier's network, and connects your device to your carrier's network.

**Note:** The Connection Manager can install drivers and connect your device regardless of your CDMA network, however, activation is only supported with Verizon, Aeris, Sprint, and some CDMA Regional Carriers. If you cannot activate your device with the Connection Manager, refer to *Account Activation for Cellular Devices.*

Connection Manager supports the following Windows versions:

- Windows XP, Vista 7 and 8, and Windows 10, both 32-bit and 64-bit versions
- **Windows Server 2008 and 2012**
- **Windows 2003 Server 32-bit version**

To download and install the Connection Manager:

- **1.** Go to [www.multitech.com/connectionmanager.go](http://www.multitech.com/connectionmanager.go).
- **2.** Click **Connection Manager**.
- **3.** Open or unzip the **Connection Manager** file and run the installer (.msi file).
- **4.** When prompted, plug the device into a USB port.
- **5. Wait for drivers to install**, then click **Next**.
- **6.** Open **Connection Manager**.
- **7.** To set the application to load during Windows startup and automatically connect to the internet:
	- **a.** Click **Settings** and check the boxes for **Run application at Windows startup** and **Connect to the Internet Automatically**.
	- **b.** Click **Apply**.
- **8.** To allow Connection Manager to re-connect when a connection is lost:
	- **a.** Click **Connection** and check **Enable keep-alive**.
	- **b.** Enter an address to ping in the **Host to ping** box (for example, 8.8.8.8 which is www.google.com).
- **9.** Enter **Dial number**.
- **10.** Click **Apply** to save settings.
- **11.** Click **Main**, then click **Connect** to start your connection.
- **12.** Browse to a website to confirm the device has Internet access.

If the keep-alive fails, Connection Manager automatically reconnects. When you start the computer, Connection Manager launches and establishes a connection.

#### <span id="page-11-0"></span>**Troubleshooting**

<span id="page-11-1"></span>If the connection drops and the Main page shows a **Keep-alive Feature**, clear out the error by removing the numeric file names under this directory.

#### **C:\Users\tdg\AppData\Roaming\Multi-Tech Connection Manager**

**Note:** Replace "**tdg**" with your Windows username.

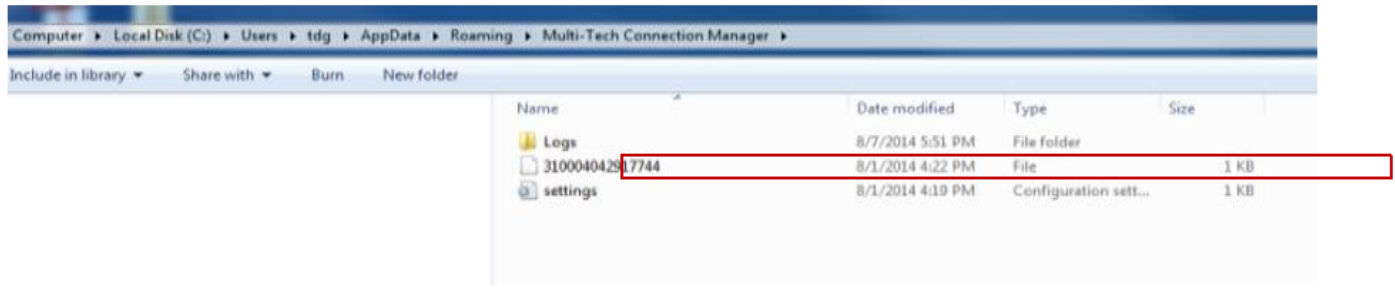

## <span id="page-12-0"></span>**Account Activation for Cellular Devices**

<span id="page-12-2"></span>Some MultiTech devices are pre-configured to operate on a specific cellular network. To use the device, you must set up a cellular data account with your service provider. Each service provider has its own process for adding devices to their network. To find activation steps for your device:

- **1.** Go to **http://www.multitech.com/support**.
- **2.** Select your device.
- **3.** Scroll to **Activation** and click **Download**.

## <span id="page-12-1"></span>**Creating a Windows Dial-Up Connection**

<span id="page-12-3"></span>Each version of the Windows operating system has different steps for creating dial-up Internet connections. Consult Windows Help for the specific steps for your version.

You may need the phone number, username, and password for your carrier.

## <span id="page-13-1"></span><span id="page-13-0"></span>**Chapter 4 – Carrier Specific Information**

## **Notice for Devices that Use Aeris Radios**

One component of your device is a radio. A radio algorithm prevents your device from repeatedly attempting to connect to the network when the radio:

- Cannot establish a packet data connection or
- **Fails to access the application server.**

When writing applications for your devices, ensure that your applications do not interfere with the radio's connection retry algorithm. If you fail to do so, Aeris might block network access for your devices.

After your devices reach the end of their commercial lifespan, you must remove them from the Aeris network. To do so, remove power from the devices and remove their antennas. If your devices continue to attempt to register with the network after you cancel device subscriptions, Aeris can bill you for any traffic generated by those devices.

## <span id="page-13-2"></span>**MultiTech Sprint Approved Device Requirements**

<span id="page-13-3"></span>Any changes to a Sprint approved MultiTech device circuit board or antenna system requires you to contact Sprint certifications. Sprint will determine if additional testing is required due to modification of the approved device circuit board or antenna system.

All applications interacting with Sprint approved MultiTech devices must be written in a manner where they do not interfere/ interrupt the Sprint HFA process or OMA-DM processes outlined in section labeled Telit OMA DM Notifications.

If the MultiTech device will be co-located with any other transmitters you will be required to submit your device to an FCC approved lab for additional FCC testing.

If the Sprint approved MultiTech device/circuit board is embedded into another device/circuit board be aware you will be required to perform EMC and safety testing on your end device.

## **Sprint OMA DM Notifications**

Applications should look for the following unsolicited OMA indications at all times:

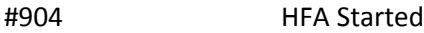

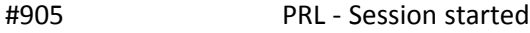

#906 DC - Session started

#907 FUMO -Session started

If application sees one of these indications it should not attempt to issue commands, attempt data connection, or reset device until the OMA process is complete as indicated by additional #9XX OMA success or failure indications below.

If the device is in a data connection at the time a Network Initiated PRL, DC, or FUMO update alert message is received from Sprint, the radio may close the data connection and start OMA-DM process with a #9xx indication. When this occurs the application should not attempt to issue AT commands, attempt to start data connection

again, or reset device in an attempt to regain control. Application should wait for a #9xx indication the process has completed before proceeding.

Be aware after the HFA process is successfully completed the radio will be reset. The radio may also reset after other OMA functions.

#### <span id="page-14-1"></span><span id="page-14-0"></span>**Sprint #9XX OMA Unsolicited Indications**

#900 DM Client Ready

#### **Sprint Hands Free Activation HFA Notifications**

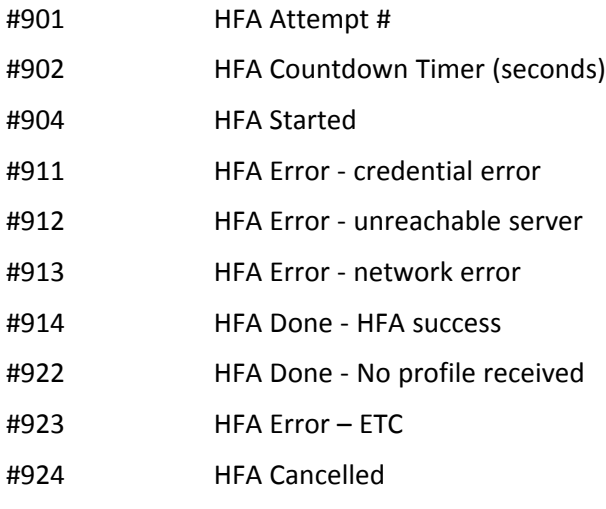

#DREL Data session release

**Sprint Network Initiated Device Configuration (NIDC) or Client Initiated Device Configuration (CIDC)**

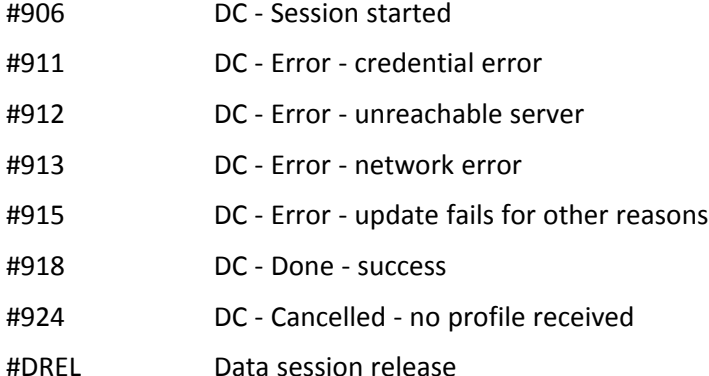

#### **Sprint Network Initiated or Client Initiated Preferred Roaming List (NIPRL or CIPRL) Download**

- #905 PRL Session started
- #909 PRL Done PRL success
- #910 PRL Done No PRL update
- #911 PRL Error credential error
- #912 PRL Error unreachable server

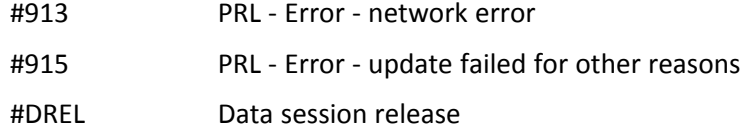

#### **Sprint Network Initiated (NI) or Client Initiated (CI) Firmware Update Management Object (FUMO) Notifications**

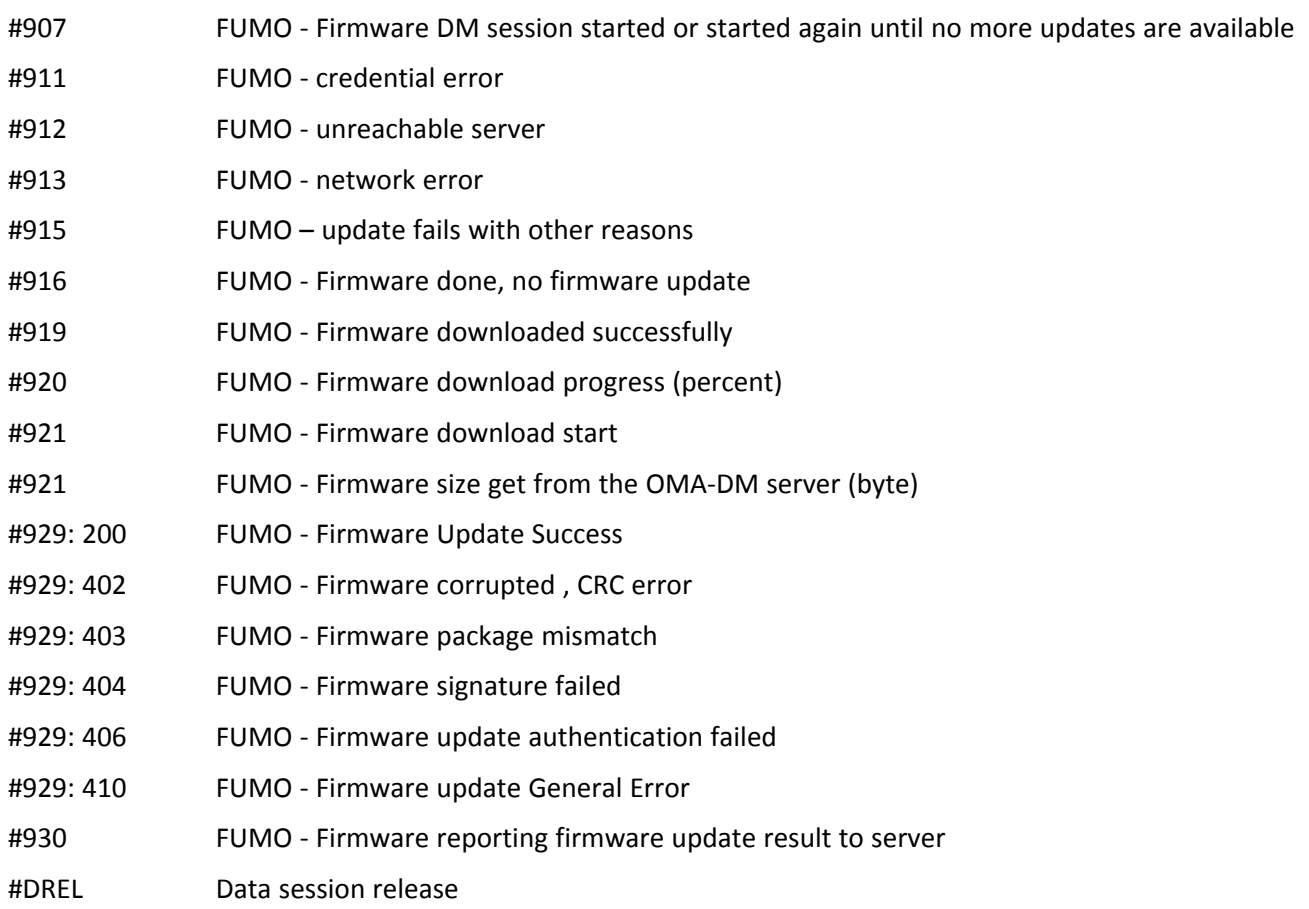

#### **Sprint Additional Network Initiated Alert Indications (NIA Retry)**

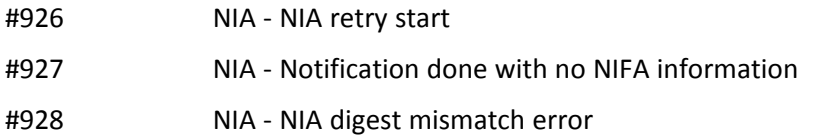

## <span id="page-15-0"></span>**OMA-DM Commands**

<span id="page-15-1"></span>These commands are available after the unsolicited indication #900 appears, which means DM client is ready.

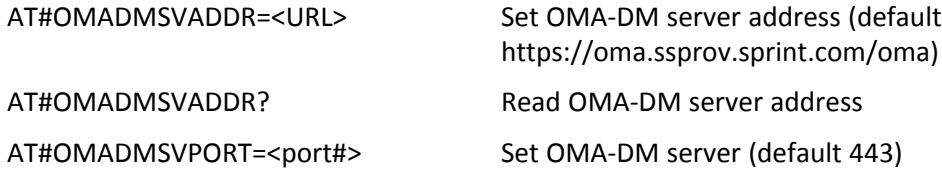

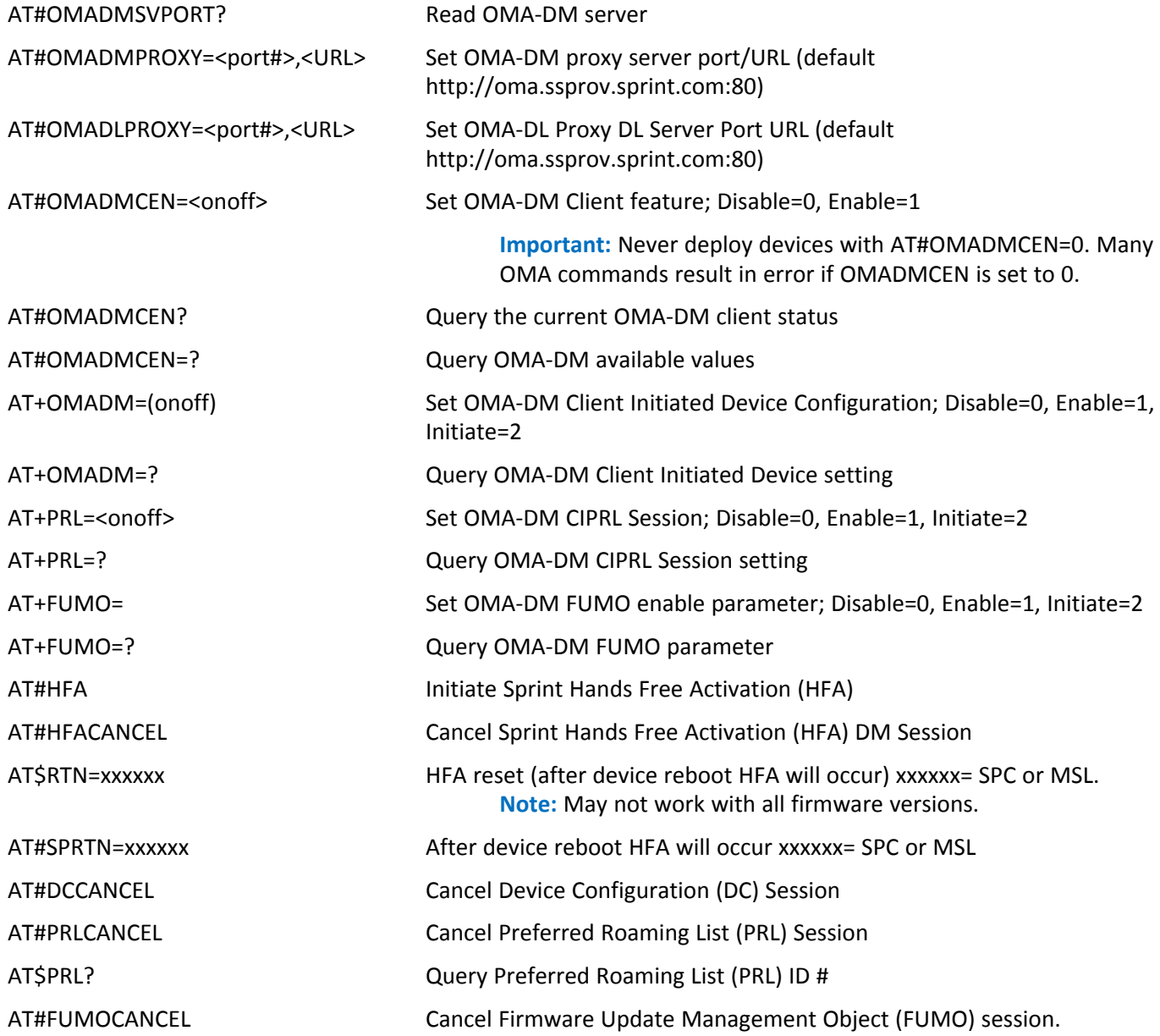

## <span id="page-16-0"></span>**Sprint Successful Indications**

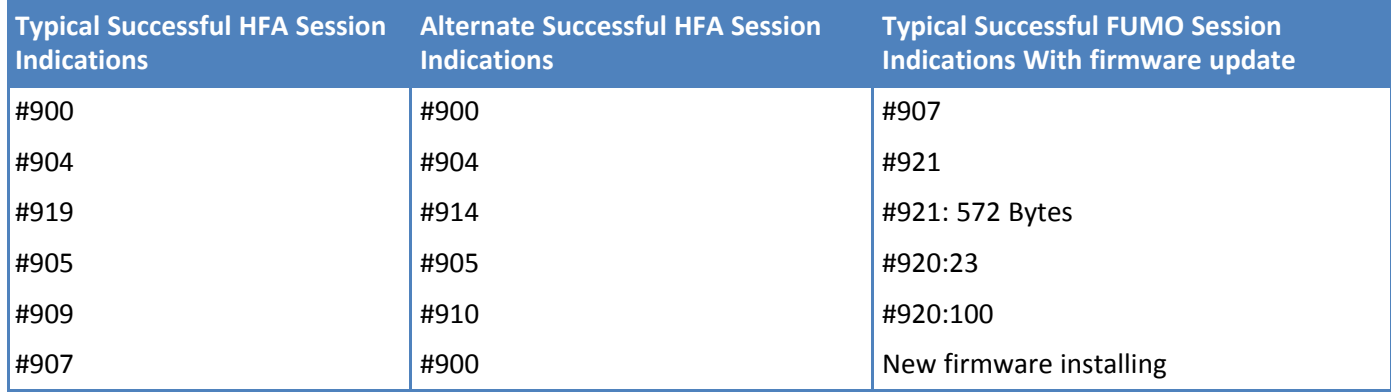

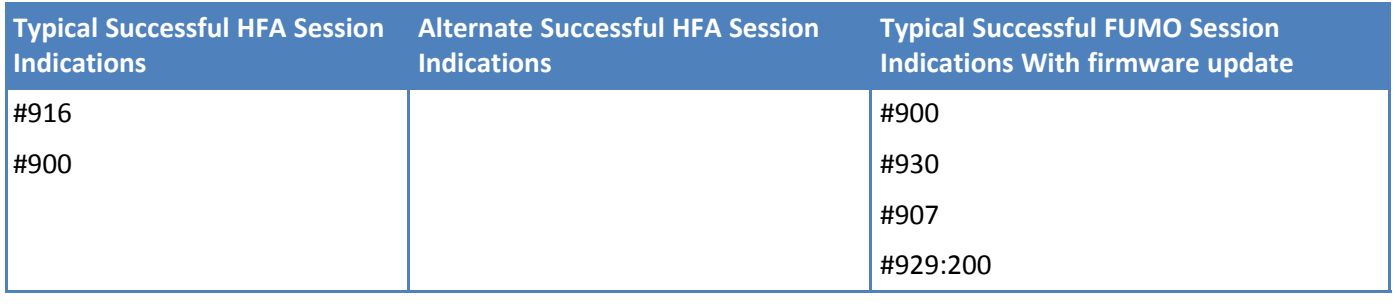

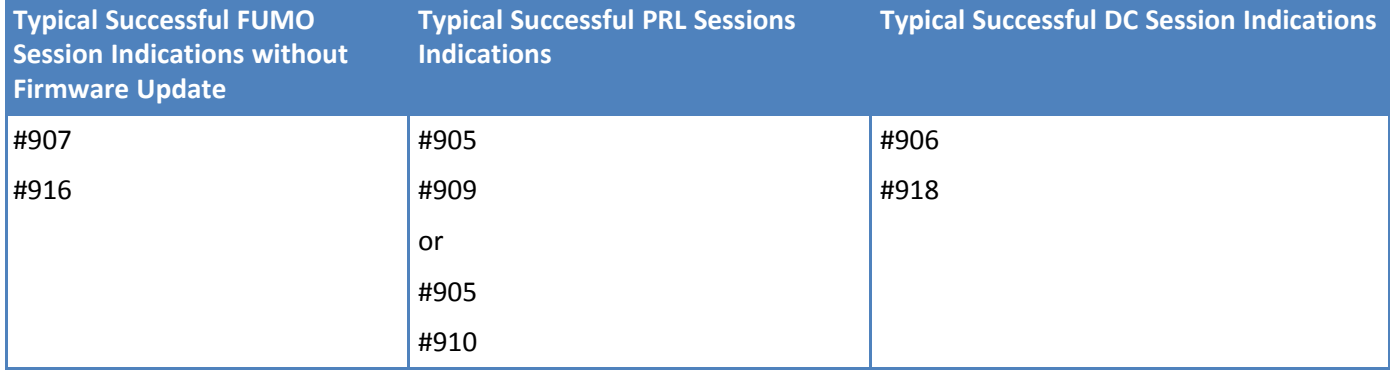

## <span id="page-18-1"></span><span id="page-18-0"></span>**Chapter 5 – Using Linux**

## **Shell Commands**

## **Testing Serial Ports**

To test the serial ports created by the driver, type in a shell:

```
cat /dev/ttyUSBx &
# echo –en "ATE0\r" > /dev/ttyUSBx
# echo –en "AT\r" > /dev/ttyUSBx
```
**Note:** Sending ATE0 is required, to avoid issues in the terminal output. It prevents the sending/receiving spurious characters to/from the modem when used with the Linux commands "echo" and "cat"

## <span id="page-18-2"></span>**Create a PPP Connection**

<span id="page-18-3"></span>Most recent Linux distributions have GUI tools for creating PPP connections; the following instructions are for creating a PPP connection through command line interface.

PPP support must be compiled into the kernel; pppd and chat programs are also required.

#### **H5 Example**

Step 1. Use a text editor to create a peer file containing the lines in the example below. (/dev/ttyACM0 may need to be something like /dev/ttyS0 for a serial build). Save the file as /etc/ppp/peers/H5-peer.

Example peer file:

```
/dev/ttyACM0
connect "/usr/sbin/chat -v -f /etc/chatscripts/H5-chat"
noipdefault
usepeerdns
defaultroute
noauth
```
Step 2. Use a text editor to create a chat script containing the lines in the example below. In this example [APN] should be replaced with the APN assigned by your cellular provider. Save the file as /etc/chatscripts/H5-chat.

Example chat script:

```
ABORT "ERROR"
ABORT "NO CARRIER"
ABORT "BUSY"
"" at+cgdcont=1,"IP","[APN]"
OK atd*99***1#
CONNECT ""
```
Step 3. Use the following command line to start pppd:

pppd debug call H5-peer

This command line enables logging of debug information and tells pppd to use the peer file referenced by the call option. After 20-30 seconds, type ifconfig and check whether a ppp interface is listed. If it is not, then check syslog for pppd and chat events. Normally pppd/chat logging is written to /var/log/syslog (could vary depending on syslog configuration).

#### <span id="page-19-0"></span>**EV3 Example**

Step 1. Use a text editor to create a peer file containing the lines in the example below. (/dev/ttyUSB2 may need to be something like /dev/ttyS0 for a serial build). Save the file as /etc/ppp/peers/EV3-peer.

Example peer file:

```
/dev/ttyUSB2
connect "/usr/sbin/chat -v -f /etc/chatscripts/EV3-chat"
noipdefault
usepeerdns
defaultroute
noauth
```
Step 2. Use a text editor to create a chat script containing the lines in the example below. In this example [APN] should be replaced with the APN assigned by your cellular provider. Save the file as /etc/chatscripts/EV3-chat.

Example chat script:

```
ABORT "ERROR"
ABORT "NO CARRIER"
ABORT "BUSY"
"" at
OK atd#777
CONNECT ""
```
Step 3. Use the following command line to start pppd:

```
pppd debug call EV3-peer
```
This command line enables logging of debug information and tells pppd to use the peer file referenced by the call option.

After 20-30 seconds, type ifconfig and check whether a ppp interface is listed. If it is not, then check syslog for pppd and chat events. Normally pppd/chat logging is written to /var/log/syslog (could vary depending on syslog configuration).

#### <span id="page-19-1"></span>**MAT1 (MVW1) Example**

**Note:** Except for the "MVW1" text, the peer file (for Step 1), the chat script (for in Step 2), and the command line to start pppd (for Step 3) are the same. Follow the same instructions for the MVW1 for creating a PPP connection through command line interface.

Step 1. Use a text editor to create a peer file containing the lines in the example below. (/dev/ttyACM0 may need to be something like /dev/ttyS0 for a serial build). Save the file as /etc/ppp/peers/MAT1-peer.

Example peer file:

```
/dev/ttyACM0
connect "/usr/sbin/chat -v -f /etc/chatscripts/MAT1-chat"
noipdefault
usepeerdns
defaultroute
```
noauth

Step 2. Use a text editor to create a chat script containing the lines in the example below. In this example [APN] should be replaced with the APN assigned by your cellular provider. Save the file as /etc/chatscripts/MAT1-chat.

Example chat script:

```
ABORT "ERROR"
ABORT "NO CARRIER"
ABORT "BUSY"
"" at+cgdcont=1,"IP","[APN]"
OK atd*99***1#
CONNECT ""
```
Step 3. Use the following command line to start pppd:

pppd debug call MAT1-peer

This command line enables logging of debug information and tells pppd to use the peer file referenced by the call option. After 20-30 seconds, type ifconfig and check whether a ppp interface is listed. If it is not, then check syslog for pppd and chat events. Normally pppd/chat logging is written to /var/log/syslog (could vary depending on syslog configuration).

## <span id="page-21-1"></span><span id="page-21-0"></span>**Chapter 6 – Basic Operations**

## **Interacting with Your Device Overview**

<span id="page-21-9"></span>This section describes how to use AT commands to interact with your device. Using terminal software such as Kermit, you can issue AT commands to communicate with and configure your modem. The AT commands let you establish, read and modify device parameters and help you control how the device operates. This section documents basic interactions with your device, such as verifying signal strength and network registrations, sending and reading SMS text messages, and sending and receiving data.

Generally, USB modems are used as unintelligent bit pipes. In Windows, this means you create a dial-up network connection that uses the Windows IP stack to use the modem to create a PPP connection to the cellular network. The modem is assigned an IP address from the cellular carrier. This connection provides Internet access and is the basis for TCP/IP communication for sending and receiving email, creating TCP/UDP Sockets, or putting and getting files from an FTP server.

In Linux, PPPD is used to dial the modem and create the connection to the cellular TCP/IP network. This provides Internet access for sending and receiving email, creating TCP/UDP Sockets, or putting and getting files from an FTP server.

#### <span id="page-21-2"></span>**Related Documentation**

<span id="page-21-7"></span>Related documentation for using EV-DO EV3 devices:

EV-DO EV3 AT Commands Reference Guide (S000546) provides for additional information on AT commands available for your device. The Introduction chapter describes command formatting, syntax, and other basic information.

## <span id="page-21-3"></span>**Before Using the Device**

Before using the device:

- Install any drivers. Refer to the separate driver installation guide for your device.
- **Power up your device and ensure it is connected to your computer that issues AT commands.**
- Install terminal software that can communicate with the device, such as HyperTerminal, Tera Term, Kermit, or Putty.

## <span id="page-21-4"></span>**Using the Radio IP Stack to Make a Data Connection**

<span id="page-21-6"></span>Connect by issuing the command: **AT#SGACT=1,1** (using PDP context #1).

## <span id="page-21-5"></span>**Using the Host System IP Stack to Make a Data Connection**

<span id="page-21-8"></span>This device only supports packet data connections, such as dial-up networking. To make a data connection, you must use a PPP dialer. If your carrier requires a username and password for the Internet connection, be sure to enter that information into the PPP dialer. Dial up using

#### **ATD#777**.

## <span id="page-22-0"></span>**Disconnect a Data Connection Using an Internal IP Stack**

<span id="page-22-6"></span>Issue the following command to disconnect: **AT#SGACT=1,0**

## <span id="page-22-1"></span>**How to Disconnect a Data Connection Using Host IP Stack**

<span id="page-22-5"></span>Issue the following command to disconnect: **AT#SGACT-1,0**.

## <span id="page-22-2"></span>**Using Command Mode and Online Data Mode**

<span id="page-22-4"></span>Modems have two operation modes, command and online data. After power up, the modem is in command mode and ready to accept AT commands.

Use AT commands to communicate with and configure your modem. These commands establish, read, and modify device parameters and control how the modem works. The device also generates responses to AT commands that help determine the modem's current state.

If the modem is in online data mode, it only accepts the Escape command (+++).

To send the modem AT Commands from terminal emulation software, set the software to match the modem's default data format, which is:

- $Speed: 115,200 bps$
- Data bits: 8
- **Parity: none**
- Stop bit: 1
- $\blacksquare$  Flow control: hardware

To confirm communication with the device:

Type **AT** and press **Enter**.

If the device responds with OK, it is properly communicating.

## <span id="page-22-3"></span>**Verifying Signal Strength**

<span id="page-22-7"></span>To verify the device signal strength, enter:

#### **AT+CSQ**

The command indicates signal quality, in the form:

```
+CSQ: <rssi>,<ber>
```
#### Where:

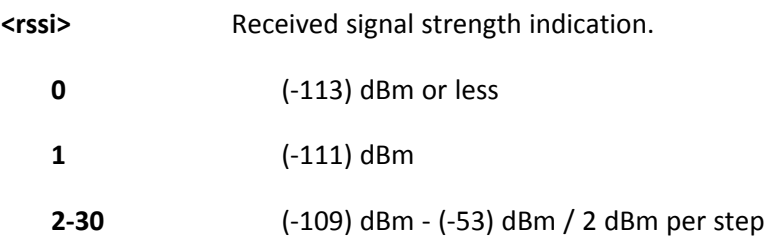

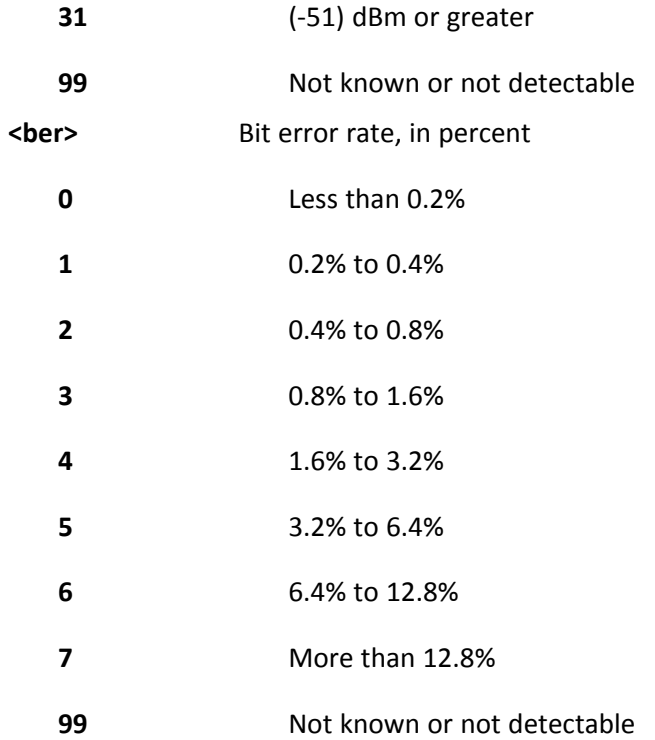

**Note:** Signal strength of 10 or higher is needed for successful packet data sessions.

#### **Example**

A example response to AT+CSQ:

+CSQ: 15,1

## <span id="page-23-0"></span>**Checking Network Registration**

<span id="page-23-1"></span>Before establishing a packet data connection, verify the is device registered on the network. To do this enter the network registration report read command:

AT+CREG? If the device returns: +CREG: 0,1 or +CREG: 0,5 The device is registered. If the device returns: +CREG: 0,2

The device is in a network searching state.

## <span id="page-24-0"></span>**When your device fails to connect**

Work through the steps below until your device connects.

- **1.** Wait 30 seconds and try again.
- **2.** Wait 1 minute and try again.
- **3.** Wait 2 minutes and try again.
- **4.** Wait 8 minutes and try again.
- **5.** Make one attempt every 15 minutes for an hour.
- **6.** Make one attempt every 90 minutes.

## <span id="page-24-1"></span>**When a call drops**

<span id="page-24-5"></span>If a connected call drops for any reason:

Wait 30 seconds and restart the sequence again.

## <span id="page-24-2"></span>**Reading, Writing, and Deleting Messages**

#### <span id="page-24-3"></span>**Reading Text Messages**

<span id="page-24-6"></span>To read a text message in text mode:

- **1. Put the device in text mode.**
	- Enter:

AT+CMGF=1

**2. Read message.** Enter: AT+CMGR=1

Example response:

```
+CMGR: "REC UNREAD","+10001112222z`z","","13/09/05,13:39:40-20"
How are you?
OK
```
Where 0001112222 is the phone number.

#### <span id="page-24-4"></span>**Writing Text Messages**

To send a text message in text mode:

**1. Put the device in text mode.**

Enter: AT+CMGF=1 The device responds.

OK

- **2. Enter the recipient's number and your message.**
	- Enter:

AT+CMGS="##########"

>Your message here

where ########### is the recipient's number.

**3. Send the message.**

Enter CTRL+Z.

The device responds:

+CMGS: # OK

where # is the reference number of the sent message.

For example:

```
AT+CMGF=1
OK
AT+CMGS="0001112222"
> How are you? <CTRL+Z to send>
+CMGS: 255
OK
```
Where 0001112222 is the phone number.

#### <span id="page-25-0"></span>**Deleting Messages**

<span id="page-25-1"></span>To delete one text message, enter:

#### **AT+CMGD=I,#**

where I is the index in the select storage and # is the delflag option. Enter:

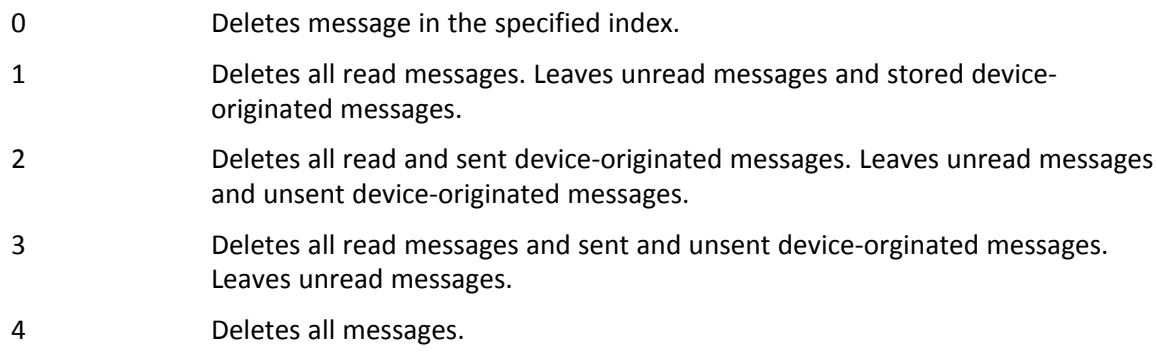

For example:

```
AT+CMGD=1 (delete message at index 1)
AT+CMGD=2 (delete message at index 2 )
AT+CMGD=1,0
AT+CMGD=1,1
AT+CMGD=1,2
AT+CMGD=1,3
AT+CMGD=1,4
```
## <span id="page-26-0"></span>**Carrier Information**

For Verizon customers:

- **1.** Send **ATD\*22899;<cr>**
- **2.** Wait of response **OK**
- **3.** Wait for response **#OTASP:0**
- **4.** Wait for response **#OTASP:1**
- **5.** Wait for response **#OTASP:2**
- **6.** Modem will reset when done with the activation.
- **7.** Close terminal program.
- **8.** Unplug and replug the USB cable.
- **9.** Check registry with **AT\_REG?**

Check the Multi-Tech website for the latest activation information.

## <span id="page-27-1"></span><span id="page-27-0"></span>**Chapter 7 – Regulatory Statements**

## **47 CFR Part 15 Regulation Class B Devices**

<span id="page-27-4"></span>This equipment has been tested and found to comply with the limits for a Class B digital device, pursuant to part 15 of the FCC Rules. These limits are designed to provide reasonable protection against harmful interference in a residential installation. This equipment generates, uses, and can radiate radio frequency energy and, if not installed and used in accordance with the instructions, may cause harmful interference to radio communications. However, there is no guarantee that interference will not occur in a particular installation. If this equipment does cause harmful interference to radio or television reception, which can be determined by turning the equipment off and on, the user is encouraged to try to correct the interference by one or more of the following measures:

- Reorient or relocate the receiving antenna.
- Increase the separation between the equipment and receiver.
- Connect the equipment into an outlet on a circuit different from that to which the receiver is connected.
- Consult the dealer or an experienced radio/TV technician for help.

**Warning:** Changes or modifications to this unit not expressly approved by the party responsible for compliance could void the user's authority to operate the equipment.

## <span id="page-27-2"></span>**Industry Canada Class B Notice**

<span id="page-27-5"></span>This Class B digital apparatus meets all requirements of the Canadian Interference-Causing Equipment Regulations.

Cet appareil numérique de la classe B respecte toutes les exigences du Reglement Canadien sur le matériel brouilleur.

This device complies with Industry Canada license-exempt RSS standard(s). The operation is permitted for the following two conditions:

- **1.** the device may not cause interference, and
- **2.** this device must accept any interference, including interference that may cause undesired operation of the device.

Le présent appareil est conforme aux CNR d'Industrie Canada applicables aux appareils radio exempts de licence. L'exploitation est autorisée aux deux conditions suivantes:

- **1.** l'appareil ne doit pas produire de brouillage, et
- **2.** l'appareil doit accepter tout brouillage radioélectrique subi, même si le brouillage est susceptible d'en compromettre le fonctionnement.

## <span id="page-27-3"></span>**EMC, Safety, and R&TTE Directive Compliance**

# $C<sub>0682</sub>$

The CE mark is affixed to this product to confirm compliance with the following European Community Directives:

Council Directive 2014/30/EU on the approximation of the laws of Member States relating to electromagnetic compatibility;

and

Council Directive 2014/35/EU on the harmonization of the laws of Member States relating to electrical equipment designed for use within certain voltage limits;

and

Council Directive 2011/65/EU on the restriction of the use of certain hazardous substances in electrical and electronic equipment;

and

Council Directive 1999/5/EC on radio equipment and telecommunications terminal equipment and the mutual recognition of their conformity.

## <span id="page-28-0"></span>**International Modem Restrictions**

<span id="page-28-2"></span>Some dialing and answering defaults and restrictions may vary for international modems. Changing settings may cause a modem to become non-compliant with national regulatory requirements in specific countries. Also note that some software packages may have features or lack restrictions that may cause the modem to become noncompliant.

## <span id="page-28-1"></span>**Other Countries**

<span id="page-28-3"></span>The above country-specific information does not cover all countries with specific regulations; they are included to show you how each country may differ. If you have trouble determining your own country's requirements, check with MultiTech's Technical Support for assistance.

## <span id="page-29-1"></span><span id="page-29-0"></span>**Chapter 8 – Environmental Notices**

## **Waste Electrical and Electronic Equipment Statement**

## <span id="page-29-2"></span>**WEEE Directive**

The WEEE Directive places an obligation on EU-based manufacturers, distributors, retailers, and importers to takeback electronics products at the end of their useful life. A sister directive, ROHS (Restriction of Hazardous Substances) complements the WEEE Directive by banning the presence of specific hazardous substances in the products at the design phase. The WEEE Directive covers all MultiTech products imported into the EU as of August 13, 2005. EU-based manufacturers, distributors, retailers and importers are obliged to finance the costs of recovery from municipal collection points, reuse, and recycling of specified percentages per the WEEE requirements.

## <span id="page-29-3"></span>**Instructions for Disposal of WEEE by Users in the European Union**

The symbol shown below is on the product or on its packaging, which indicates that this product must not be disposed of with other waste. Instead, it is the user's responsibility to dispose of their waste equipment by handing it over to a designated collection point for the recycling of waste electrical and electronic equipment. The separate collection and recycling of your waste equipment at the time of disposal will help to conserve natural resources and ensure that it is recycled in a manner that protects human health and the environment. For more information about where you can drop off your waste equipment for recycling, please contact your local city office, your household waste disposal service or where you purchased the product.

July, 2005

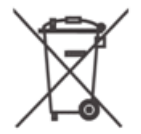

## <span id="page-29-4"></span>**Restriction of the Use of Hazardous Substances (RoHS)**

<span id="page-29-5"></span>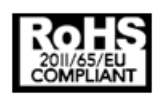

**Multi-Tech Systems, Inc.**

#### **Certificate of Compliance**

#### **2011/65/EU**

Multi-Tech Systems, Inc. confirms that its embedded products comply with the chemical concentration limitations set forth in the directive 2011/65/EU of the European Parliament (Restriction of the use of certain Hazardous Substances in electrical and electronic equipment - RoHS).

These MultiTech products do not contain the following banned chemicals<sup>1</sup>:

- Lead,  $[Pb] < 1000$  PPM
- Mercury,  $[Hg] < 1000$  PPM
- Hexavalent Chromium, [Cr+6] < 1000 PPM
- Cadmium,  $[Cd] < 100$  PPM
- Polybrominated Biphenyl, [PBB] < 1000 PPM
- **Polybrominated Diphenyl Ether, [PBDE] < 1000 PPM**

Environmental considerations:

- **Moisture Sensitivity Level (MSL) =1**
- Maximum Soldering temperature = 260C (in SMT reflow oven)

<sup>1</sup>Lead usage in some components is exempted by the following RoHS annex, therefore higher lead concentration would be found in some modules (>1000 PPM);

- Resistors containing lead in a glass or ceramic matrix compound.

## <span id="page-30-1"></span>**REACH Statement**

## **Registration of Substances**

After careful review of the legislation and specifically the definition of an "article" as defined in EC Regulation 1907/2006, Title II, Chapter 1, Article 7.1(a)(b), it is our current view that Multi-Tech Systems, Inc. products would be considered as "articles." In light of the definition in § 7.1(b) which requires registration of an article only if it contains a regulated substance that "is intended to be released under normal or reasonably foreseeable conditions of use," our analysis is that Multi-Tech Systems, Inc. products constitute nonregisterable articles for their intended and anticipated use.

## <span id="page-30-0"></span>**Substances of Very High Concern (SVHC)**

Per the candidate list of Substances of Very High Concern (SVHC) published October 28, 2008 we have reviewed these substances and certify the Multi-Tech Systems, Inc. products are compliant per the EU "REACH" requirements of less than 0.1% (w/w) for each substance. If new SVHC candidates are published by the European Chemicals Agency, and relevant substances have been confirmed to be greater than 0.1% (w/w), Multi-Tech Systems, Inc. will provide updated compliance status.

Multi-Tech Systems, Inc. also declares it has been duly diligent in ensuring that the products supplied are compliant through a formalized process which includes collection and validation of materials declarations and selective materials analysis where appropriate. This data is controlled as part of a formal quality system and will be made available upon request.

## <span id="page-31-0"></span>**Information on HS/TS Substances According to Chinese Standards**

<span id="page-31-1"></span>In accordance with China's Administrative Measures on the Control of Pollution Caused by Electronic Information Products (EIP) # 39, also known as China RoHS, the following information is provided regarding the names and concentration levels of Toxic Substances (TS) or Hazardous Substances (HS) which may be contained in Multi-Tech Systems Inc. products relative to the EIP standards set by China's Ministry of Information Industry (MII).

#### **Hazardous/Toxic Substance/Elements**

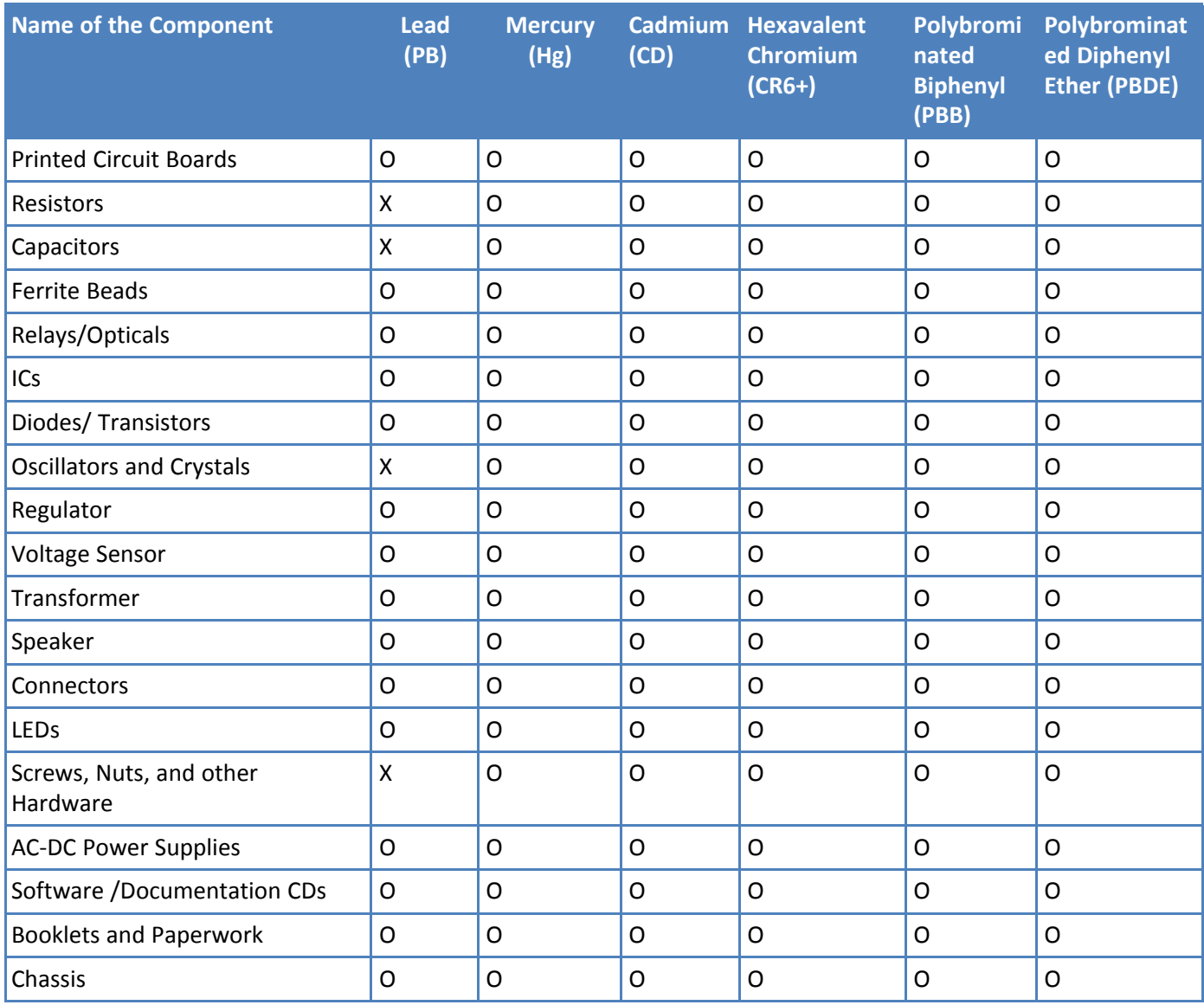

**X** Represents that the concentration of such hazardous/toxic substance in all the units of homogeneous material of such component is higher than the SJ/Txxx-2006 Requirements for Concentration Limits. **O** Represents that no such substances are used or that the concentration is within the aforementioned limits.

## <span id="page-32-0"></span>**Information on HS/TS Substances According to Chinese Standards (in Chinese)**

#### <span id="page-32-1"></span>依照中国标准的有毒有害物质信息

根据中华人民共和国信息产业部 (MII) 制定的电子信息产品 (EIP) 标准一中华人民共和国《电子信息产品污染 控制管理办法》(第39号),也称作中国 RoHS, 下表列出了 Multi-Tech Systems, Inc. 产品中可能含有的有毒 物质 (TS) 或有害物质 (HS) 的名称及含量水平方面的信息。

#### 有害/有毒物质/元素

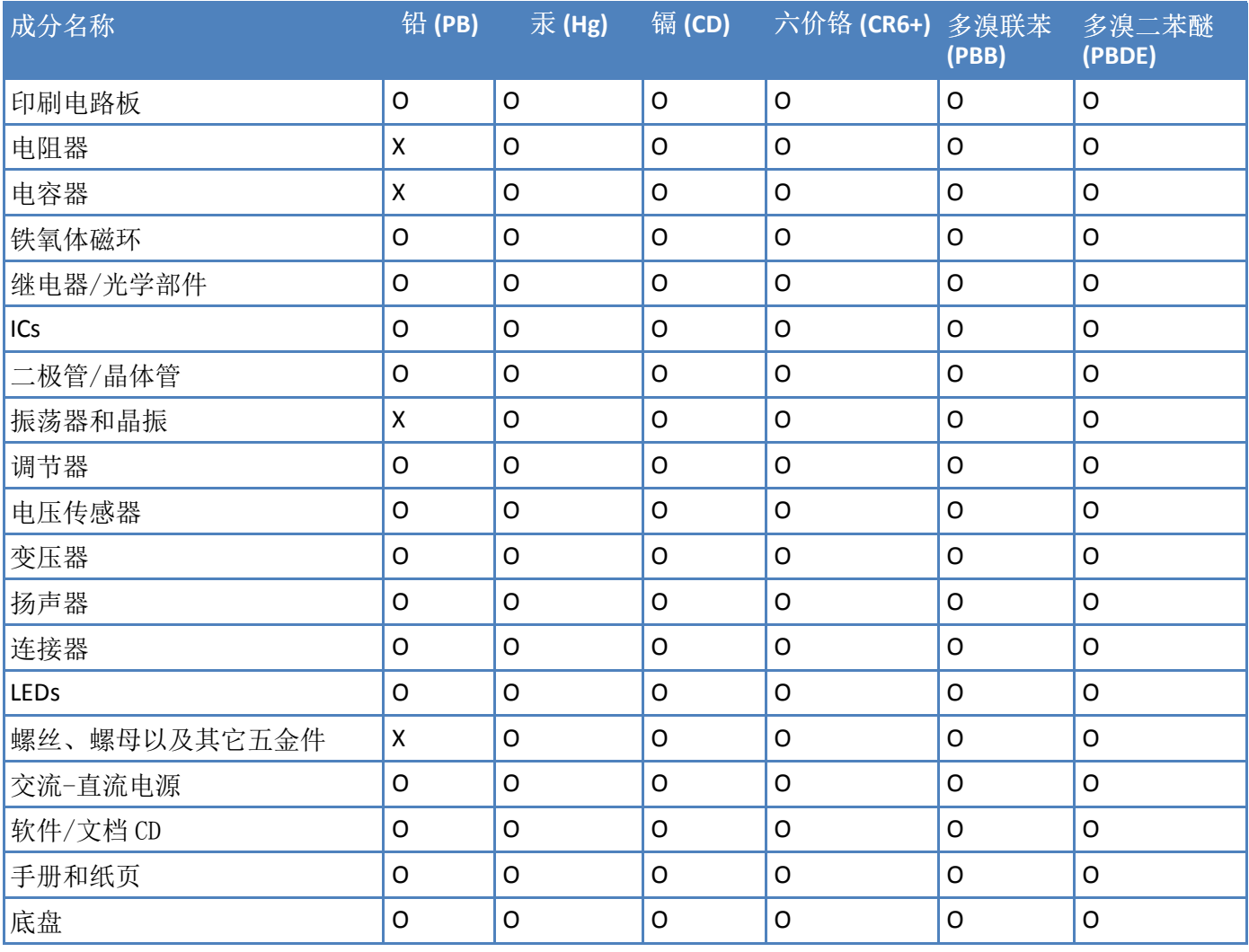

**X** 表示所有使用类似材料的设备中有害/有毒物质的含量水平高于 SJ/Txxx-2006 限量要求。

**O** 表示不含该物质或者该物质的含量水平在上述限量要求之内。

## <span id="page-33-0"></span>**Index**

#### $\boldsymbol{\mathsf{A}}$

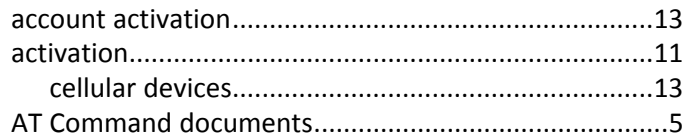

## $\mathsf{c}$

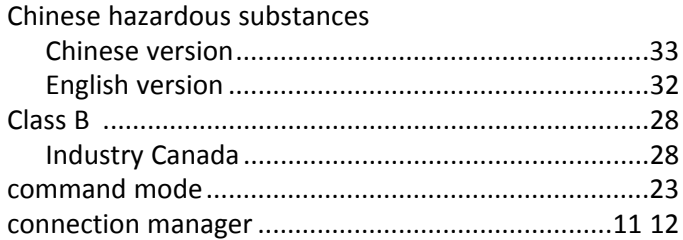

## D

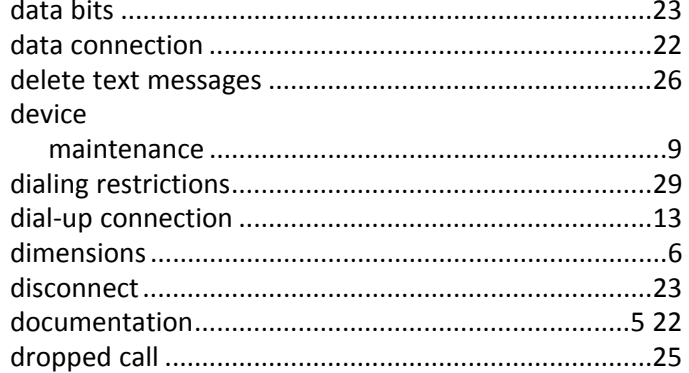

#### $\mathsf F$

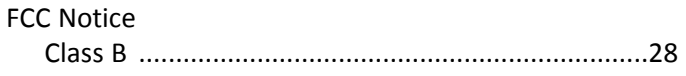

#### G

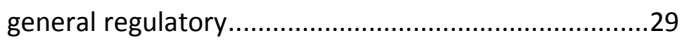

#### $\mathsf{H}$

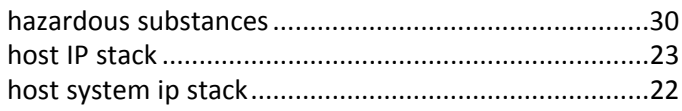

#### $\mathbf I$

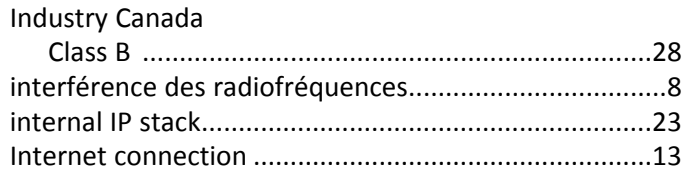

## $\mathsf L$

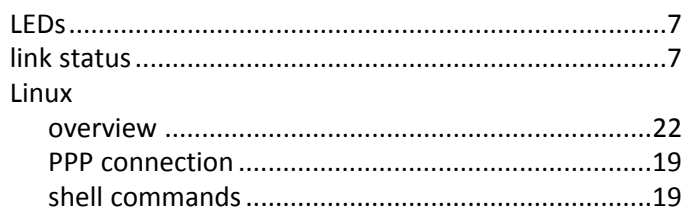

## $\mathsf{M}$

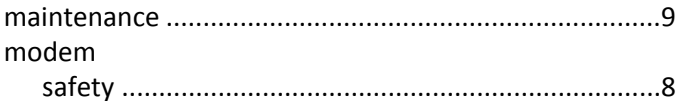

## $\overline{\mathsf{N}}$

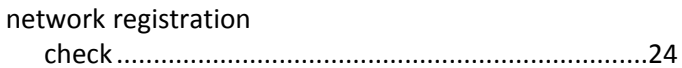

## $\mathbf{o}$

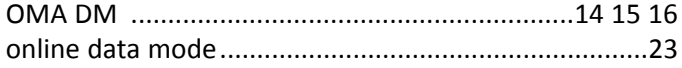

## $\mathsf{P}$

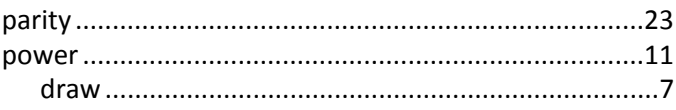

## $\mathsf{R}$

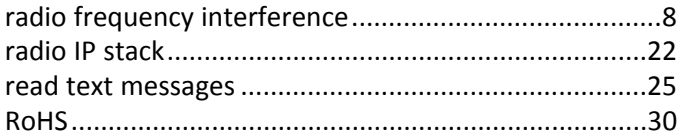

#### $\mathsf{S}$

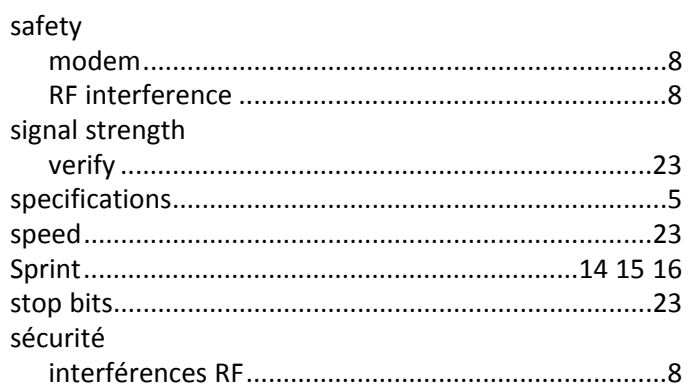

#### $\mathbf T$

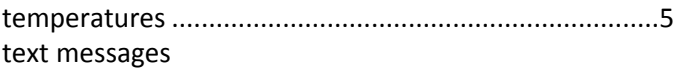

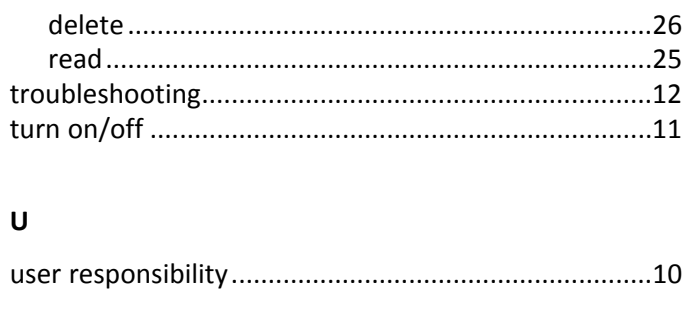

#### $\pmb{\mathsf{V}}$

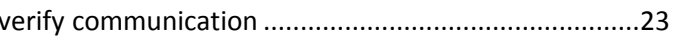

#### W

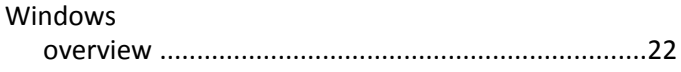